# **Doorsturen van Point-to-Point Tunneling Protocol (PPTP) naar Routing en Remote Access Service (RRAS) op RV016, RV042, RV042G en RV082 VPN-routers**

## **Doel**

Point-to-Point Tunneling Protocol (PPTP) is een methode om VPN $\hat{a} \in T^{M}$ s te implementeren. PPTP gebruikt een controlekanaal over Transmission Control Protocol (TCP) en Generic Routing Encapsulation (GRE) op point-to-point Protocol (PPP)-pakketten. Routing and Remote Access Service (RRAS) is een serversoftware waarmee de server kan fungeren als een netwerkrouter. Wanneer PPTP aan RRAS door:sturen, staat het de server RRAS toe om het netwerk te kunnen controleren door:sturen PPTP.

Het doel van dit document is uit te leggen hoe het Point-to-Point Tunneling Protocol (PPTP) kan worden doorgestuurd naar Routing and Remote Access Service (RRAS).

#### **Toepasselijke apparaten**

· RV016 •RV042 · RV042G · RV082

#### **Doorsturen van PPTP naar RRAS**

Stap 1. Meld u aan bij het hulpprogramma voor webconfiguratie en kies **Setup > Doorsturen**. De weergave van de pagina *Doorsturen* wordt hieronder weergegeven.

Stap 2. Kies **PPTP** in de vervolgkeuzelijst Service voor Point-to-Point Tunneling Protocol.

Stap 3. Voer in het veld IP-adres het IP-adres in van de server waarop de VPN-service wordt gehost. Het IP-adres moet van hetzelfde subnet komen (u kunt een subnetcalculator gebruiken om te verifiëren).

Stap 4. Schakel het selectievakje **Enable in** om Port Range Forwarding in te schakelen op de VPNrouter.

Stap 5. Klik op **Toevoegen aan lijst**.

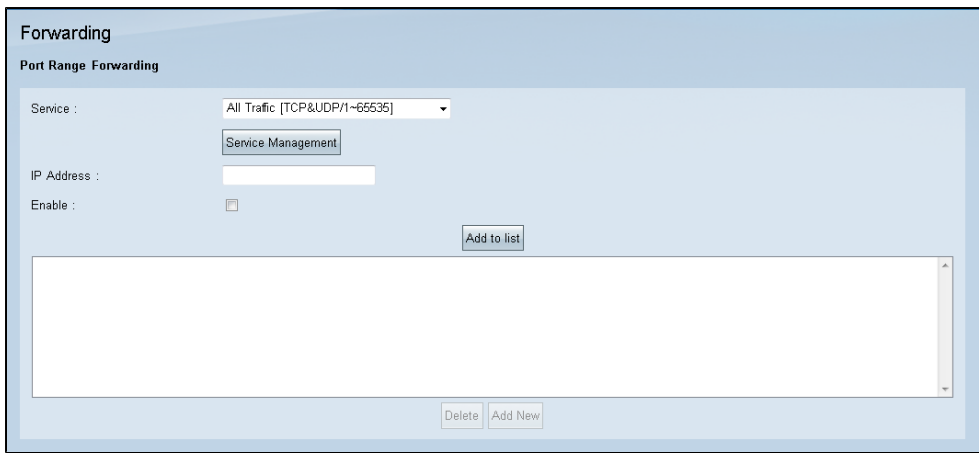

Stap 6. Klik op **Save** (Opslaan).

### **Configuratie van bandbreedte**

De maatregelen en de controles van het bandbreedtebeheer de mededelingen over een netwerkverbinding. Het bandbreedtebeheer wordt gemeten in bits per seconde (bps) of Bytes per seconde (Bps). De instellingen voor bandbreedteconfiguratie staan upstream en downstream verkeer toe, evenals QoS-instellingen (Quality of Service) voor verschillende typen verkeer.

Stap 1. Kies in het hulpprogramma voor webconfiguratie **Systeembeheer > Bandbreedtemanagement**. De pagina *Bandbreedtebeheer* wordt geopend:

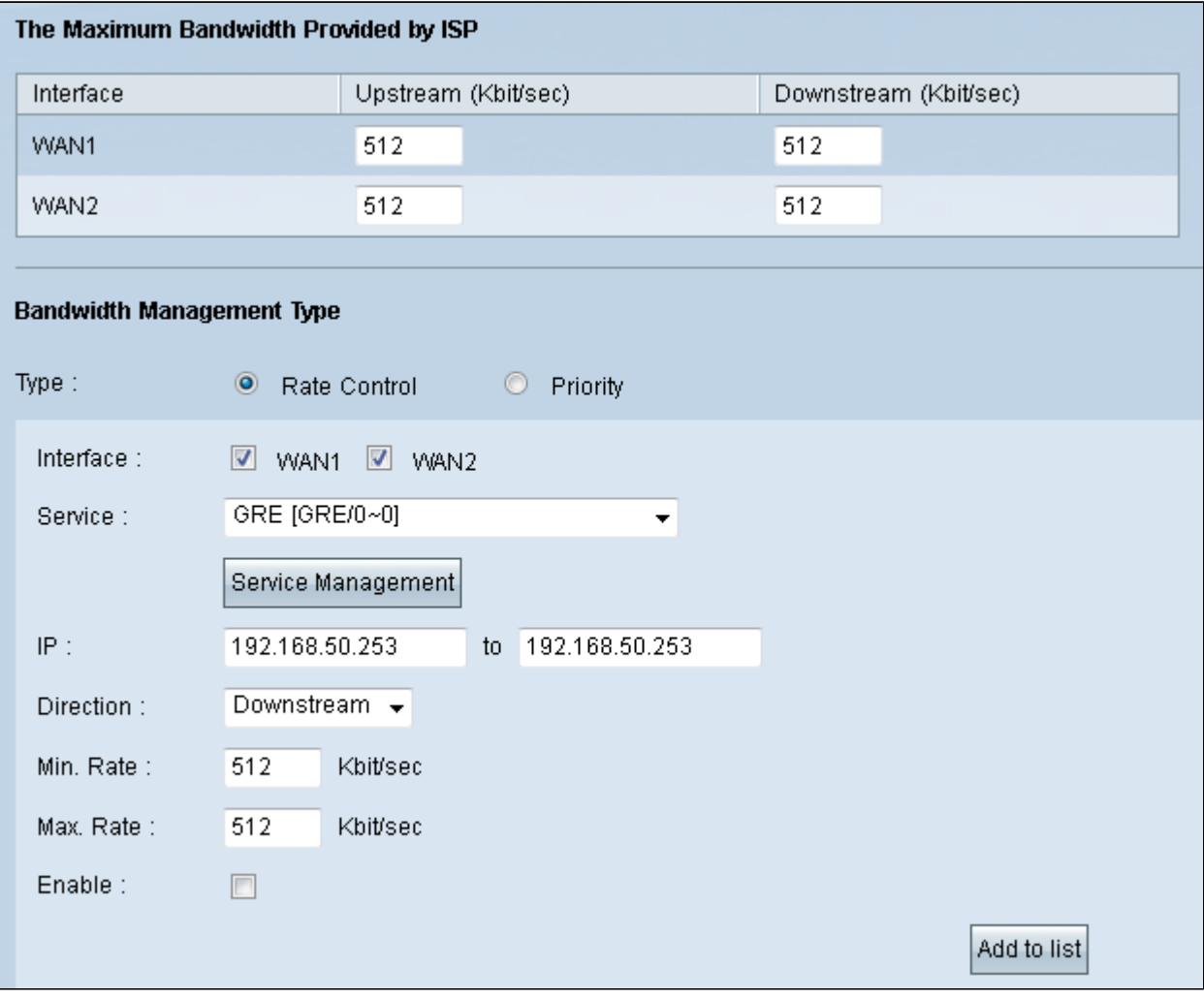

Stap 2. Klik bij Type op het keuzerondje **Rate Control.**

Stap 3. Schakel het selectievakje van WAN**-interface** in het veld Interface in dat u de configuratie wilt toepassen

Stap 4. Kies **GRE in** de vervolgkeuzelijst Service. GRE is een inkapselend protocol dat wordt gebruikt binnen virtuele point-to-point links en is nodig om PPTP door te sturen naar RRAS.

Stap 5. Voer in de IP-velden het IP-adressenbereik in dat van toepassing is voor de server.

Stap 6. Kies **Downstream in** de vervolgkeuzelijst Richting.

Stap 7. In de Min. Snelheidsveld, voer de minimumsnelheid in Kbit/sec in voor de bandbreedte.

Stap 8. In de Max. Snelheidsveld, voer de maximale snelheid in Kbit/sec in voor de bandbreedte.

Stap 9. Selecteer **Inschakelen** om de gecreëerde aanpassingen voor bandbreedtebeheer in te schakelen.

#### Stap 10. Klik op **Toevoegen aan lijst**.

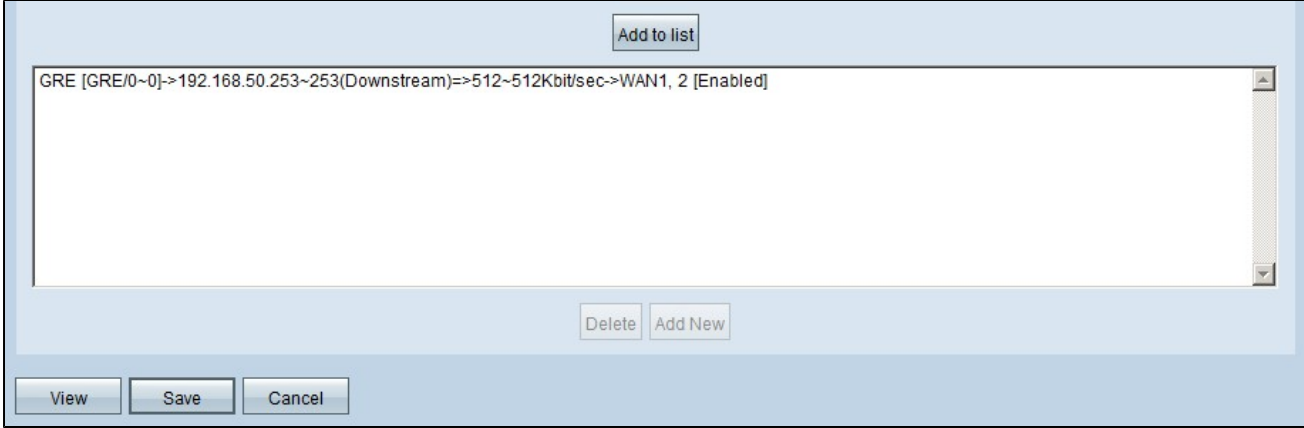

Stap 11. Klik op **Save** (Opslaan).

#### Over deze vertaling

Cisco heeft dit document vertaald via een combinatie van machine- en menselijke technologie om onze gebruikers wereldwijd ondersteuningscontent te bieden in hun eigen taal. Houd er rekening mee dat zelfs de beste machinevertaling niet net zo nauwkeurig is als die van een professionele vertaler. Cisco Systems, Inc. is niet aansprakelijk voor de nauwkeurigheid van deze vertalingen en raadt aan altijd het oorspronkelijke Engelstalige document (link) te raadplegen.